## **Activation SNMP sur un Raritan**

## **Active SNMP**

Ouvrez votre navigateur et dans la barre d'adresse, rentrez l'adresse IP de votre PDU et appuyez sur "**enter**". Une fois connecté, vous devriez voir ceci :

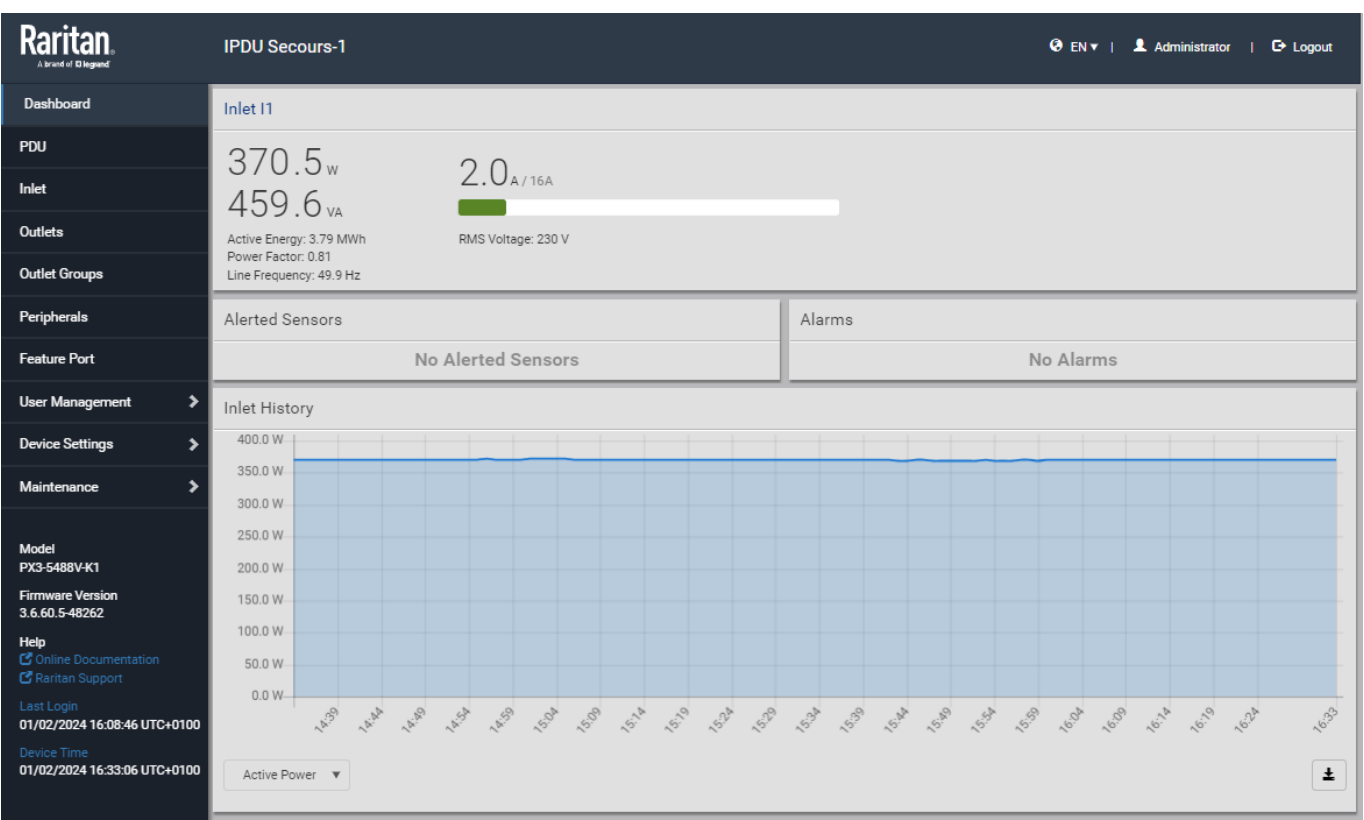

Ensuite, cliquez sur "**Device Settings**" dans le menu principal puis sur "**Network Services**" et enfin sur "**SNMP**", la fenêtre de configuration apparaît.

Dans l'onglet SNMP Agent, cochez la case "**Enable SNMP v1 / v2c**" et modifiez si vous le souhaitez la communauté SNMP (Read community string). Cliquez sur "**Save**" pour valider les changements :

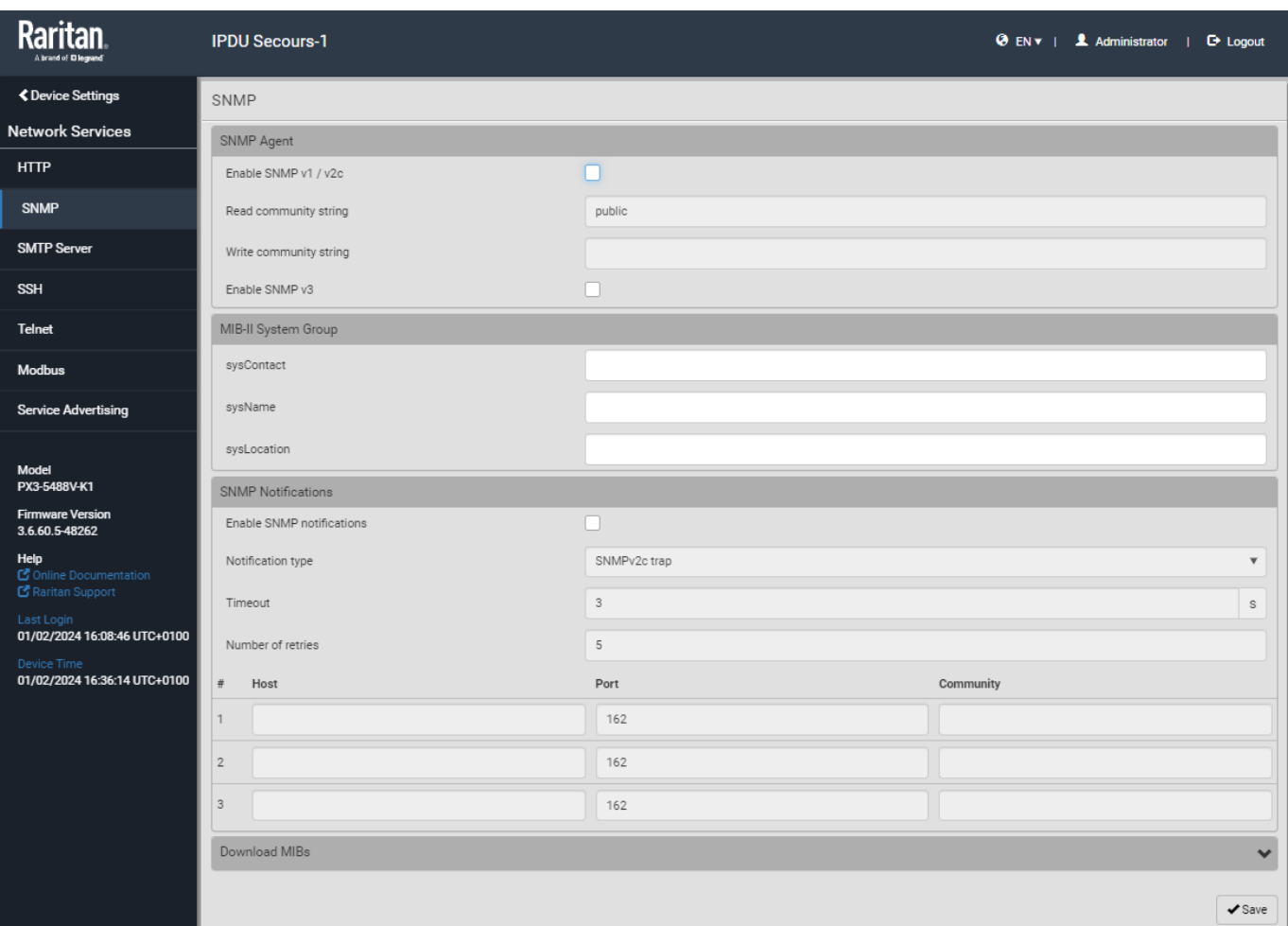

## **Branchement en série des PDU**

Afin de brancher les PDU en série via un câble USB pour éviter de brancher un câble réseau sur chaque PDU, cliquez sur "**Device Settings**" dans le menu principal puis sur "**Network** ", la fenêtre de configuration apparaît.

Dans l'onglet "**Common Network Settings**", choisissez Master pour l'option "**Port forwarding role**" et choisissez USB pour l'option "**Downstream interface**" :

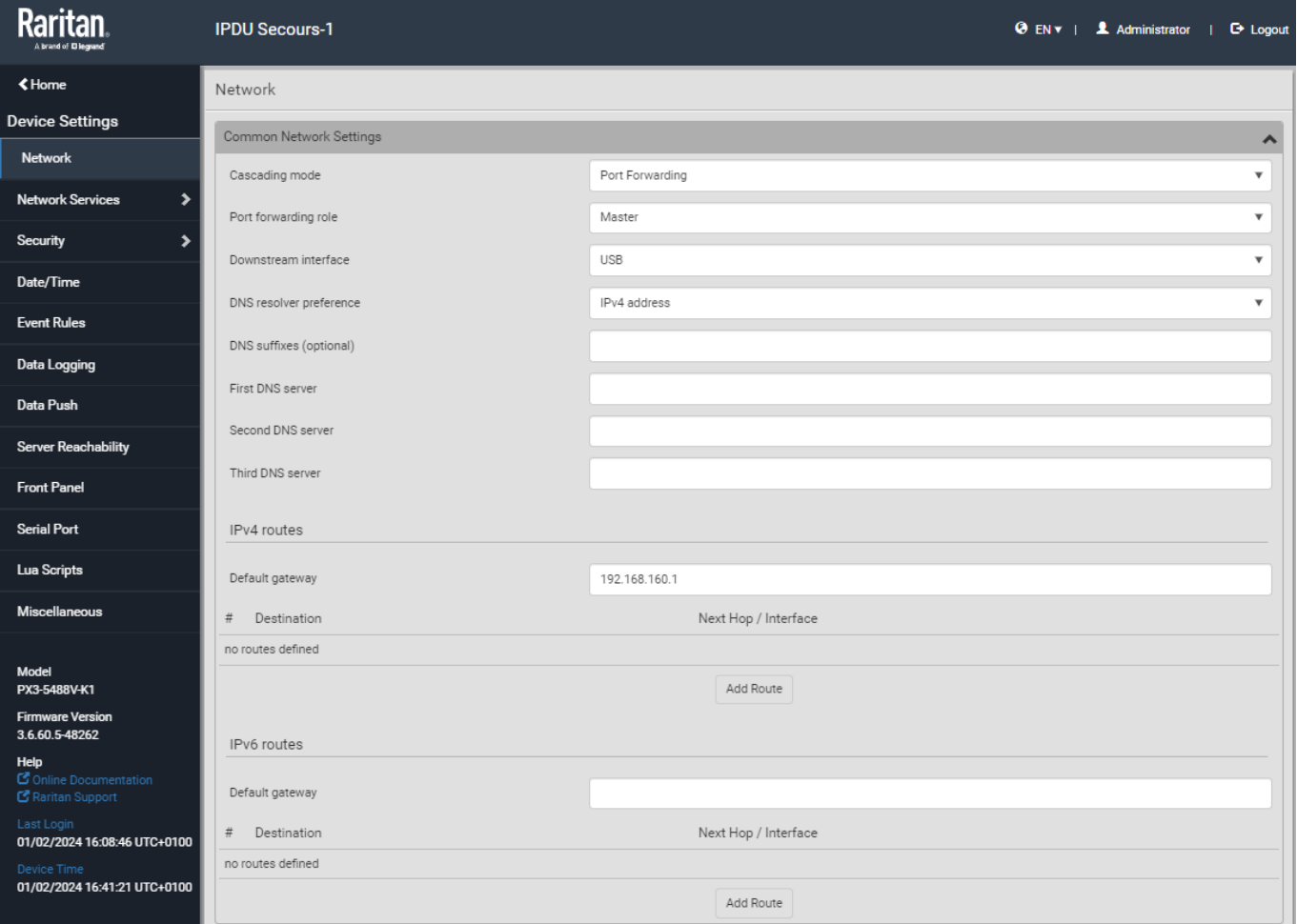

Répétez la même opération pour les seconds PDU et choisissez Slave pour l'option "**Port forwarding role**" dans ce cas-ci :

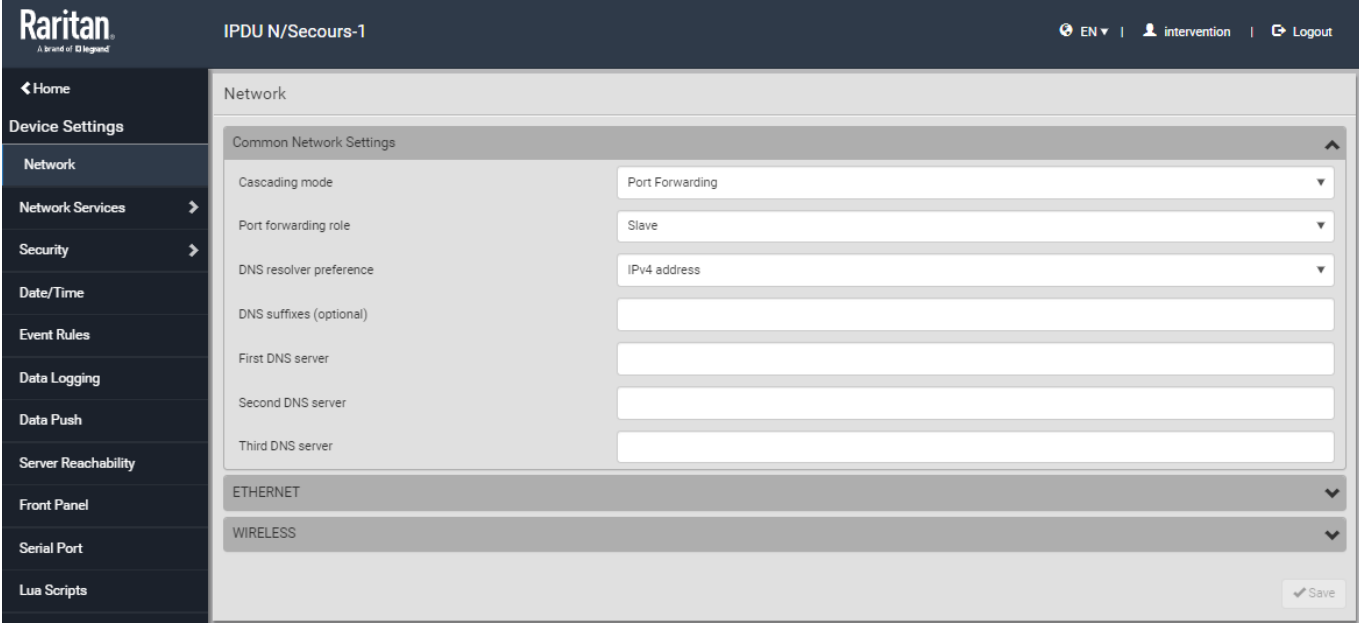

From: <http://10.8.0.12/>- **Esia Wiki**

Permanent link: **[http://10.8.0.12/snmp/snmp\\_raritan](http://10.8.0.12/snmp/snmp_raritan)**

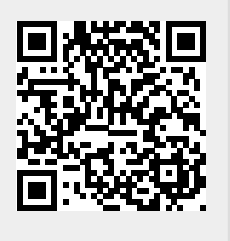

Last update: **2024/04/22 13:18**